# OMRON Industrial Automation SYSMAC CS/CJ/CP Series

## Ethernet Driver

지원 버전 TOP Design Studio V1.0 이상

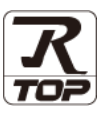

## **CONTENTS**

Touch Operation Panel을 사용해주시는 고객님께 감사 드립니다.

- 1. 시스템 구성 [2 페이지](#page-1-0) 연결 가능한 기기 및 네트워크 구성에 대해 설명합니다.
- 2. 외부 장치 선택 [3 페이지](#page-2-0) TOP의 기종과 외부 장치를 선택합니다.
- 3. TOP 통신 설정 [4 페이지](#page-3-0) TOP 통신 설정 방법에 대해서 설명합니다.
	-
- 4. 외부 장치 설정 10 [페이지](#page-8-0)

외부 장치의 통신 설정 방법에 대해서 설명합니다.

5. 지원 어드레스 15 [페이지](#page-13-0) 본 절을 참고하여 외부 장치와 통신 가능한 데이터 주소를 확인하십시오.

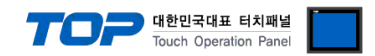

## <span id="page-1-0"></span>1. 시스템 구성

TOP와 "OMRON Industrial Automation – SYSMAC CS/CJ/CP Series Ethernet"의 시스템 구성은 아래와 같습니다.

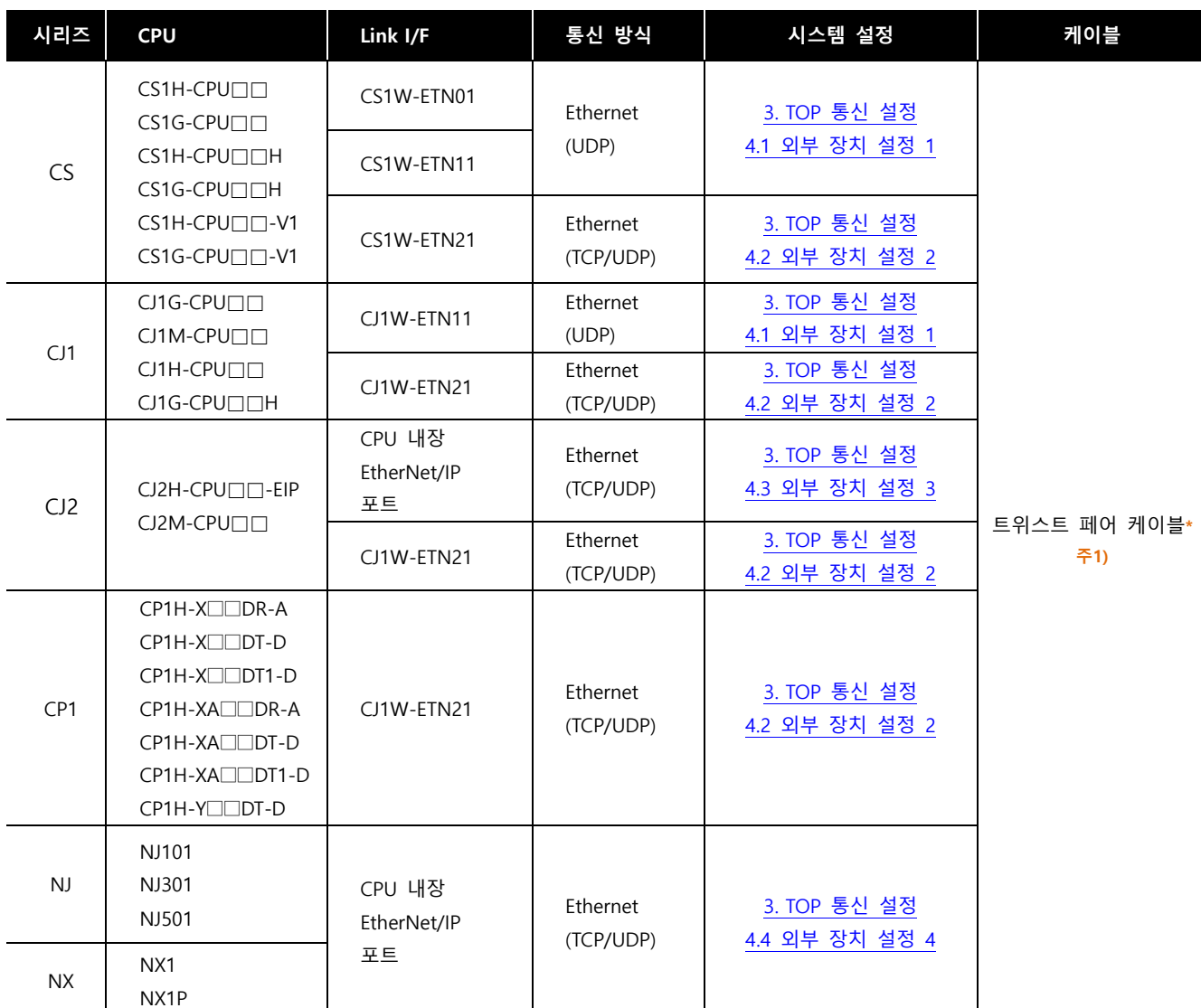

\*주1) 트위스트 페어 케이블

- STP(실드 트위스트 페어 케이블) 혹은 UTP(비실드 트위스트 페어 케이블) 카테고리 3, 4, 5 를 의미합니다.

∙∙∙

- 네트워크 구성에 따라 허브, 트랜시버 등의 구성기기에 접속 가능하며 이 경우 다이렉트 케이블을 사용 하십시오.

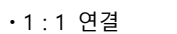

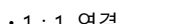

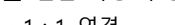

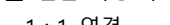

ㆍ1 : N 연결

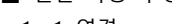

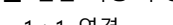

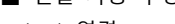

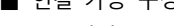

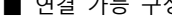

■ 연결 가능 구성

**HUB** 

**HUB** 

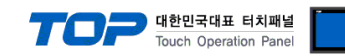

## <span id="page-2-0"></span>2. 외부 장치 선택

■ TOP 모델 및 포트 선택 후 외부 장치를 선택합니다.

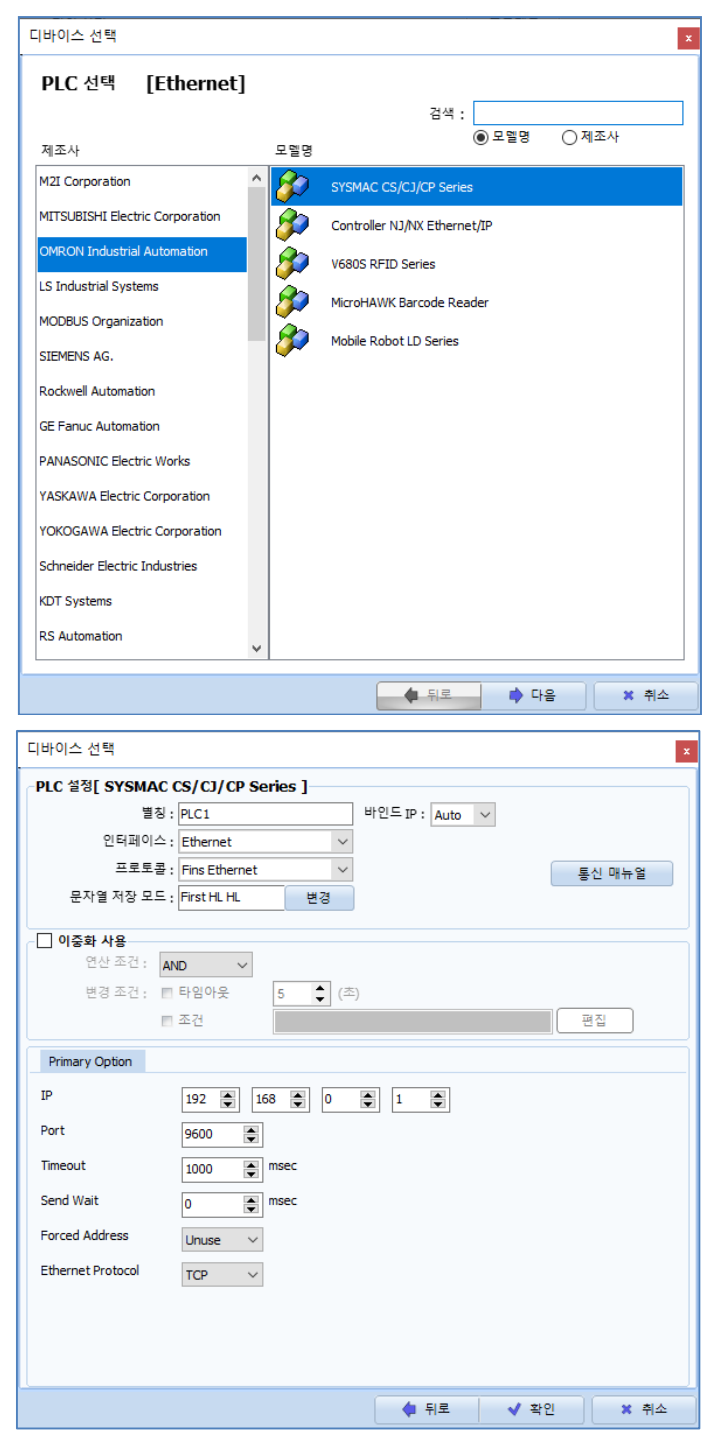

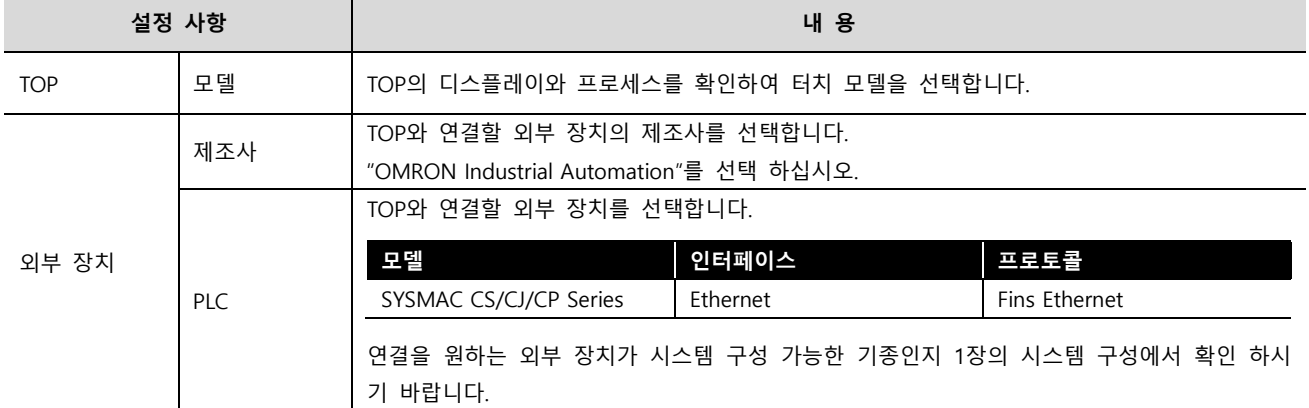

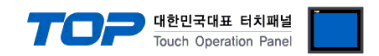

## <span id="page-3-0"></span>3. TOP 통신 설정

통신 설정은 TOP Design Studio 혹은 TOP 메인 메뉴에서 설정 가능 합니다. 통신 설정은 외부 장치와 동일하게 설정해야 합니다.

#### 3.1 TOP Design Studio 에서 통신 설정

#### (1) 통신 인터페이스 설정

- [프로젝트] → [속성] → [TOP 설정] → [HMI 설정] → [HMI 설정 사용 체크] → [편집] → [이더넷]
- TOP 통신 인터페이스를 TOP Design Studio에서 설정합니다.

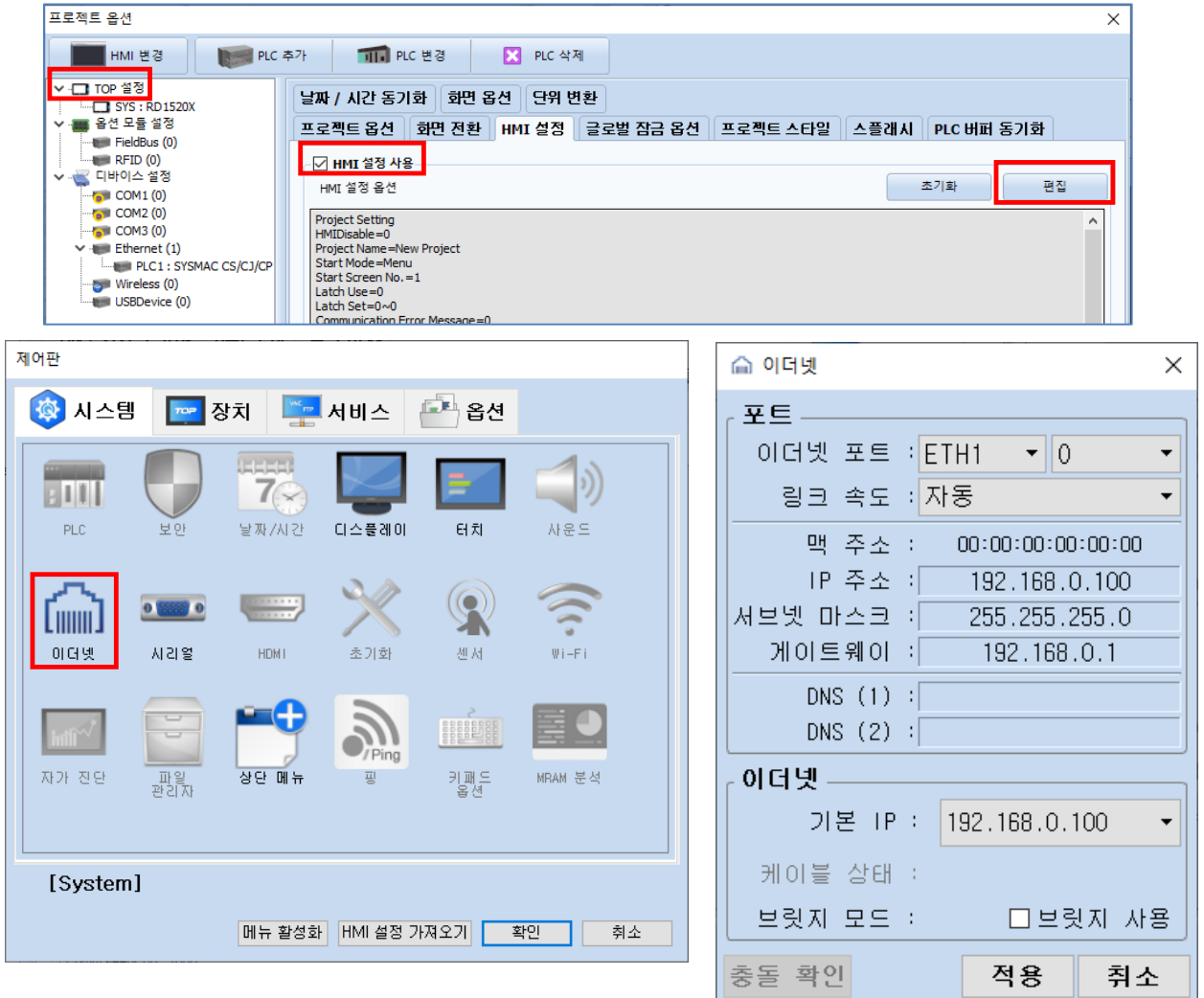

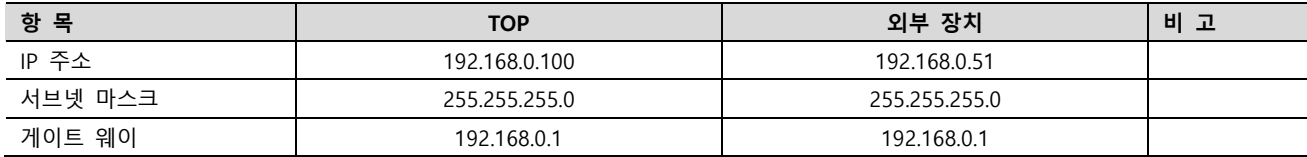

※ 위의 설정 내용은 본 사에서 권장하는 예제입니다.

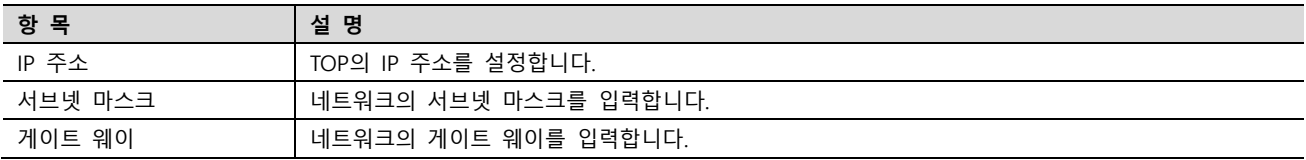

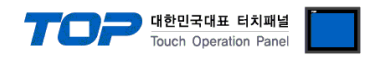

#### (2) 통신 옵션 설정

■ [프로젝트] → [프로젝트 속성] → [PLC 설정 > Ethernet > PLC1 : SYSMAC CS/CJ/CP Series]

– SYSMAC CS/CJ/CP Series Ethernet 통신 드라이버의 옵션을 TOP Design Studio에서 설정합니다.

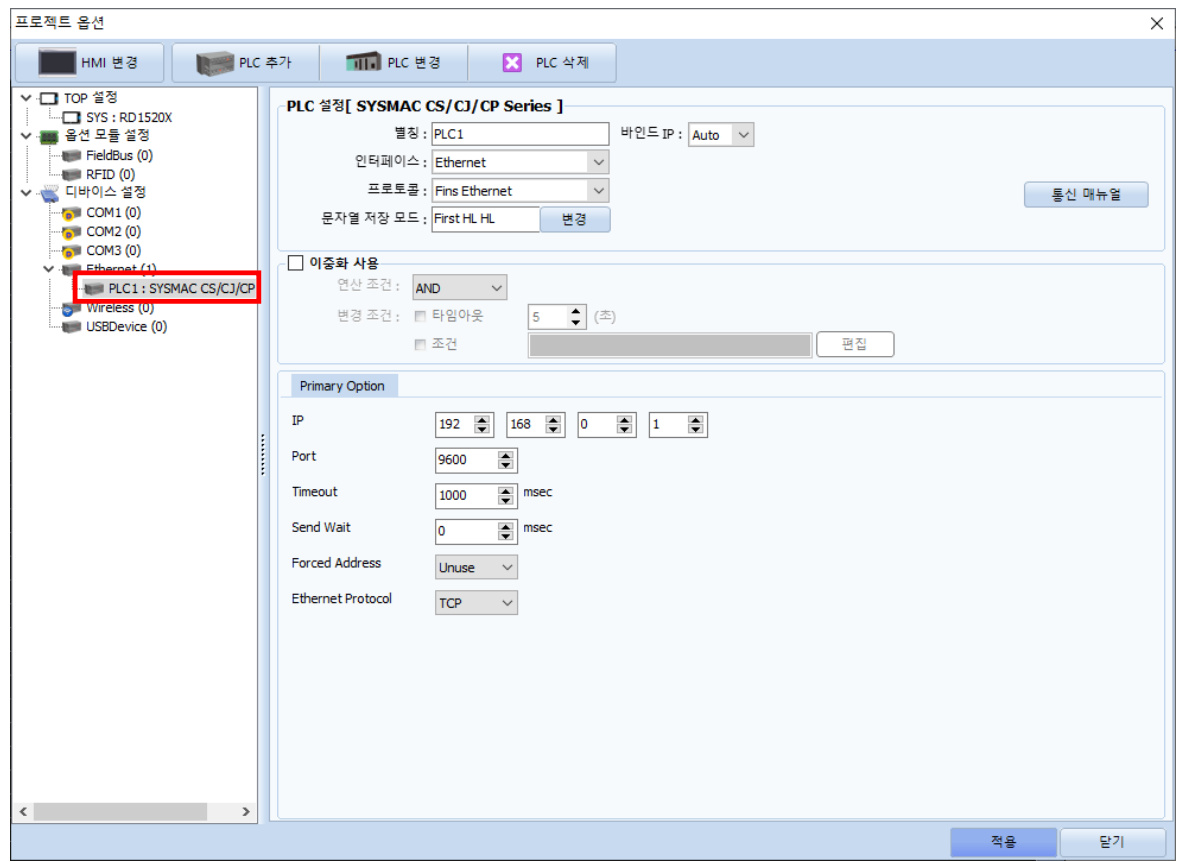

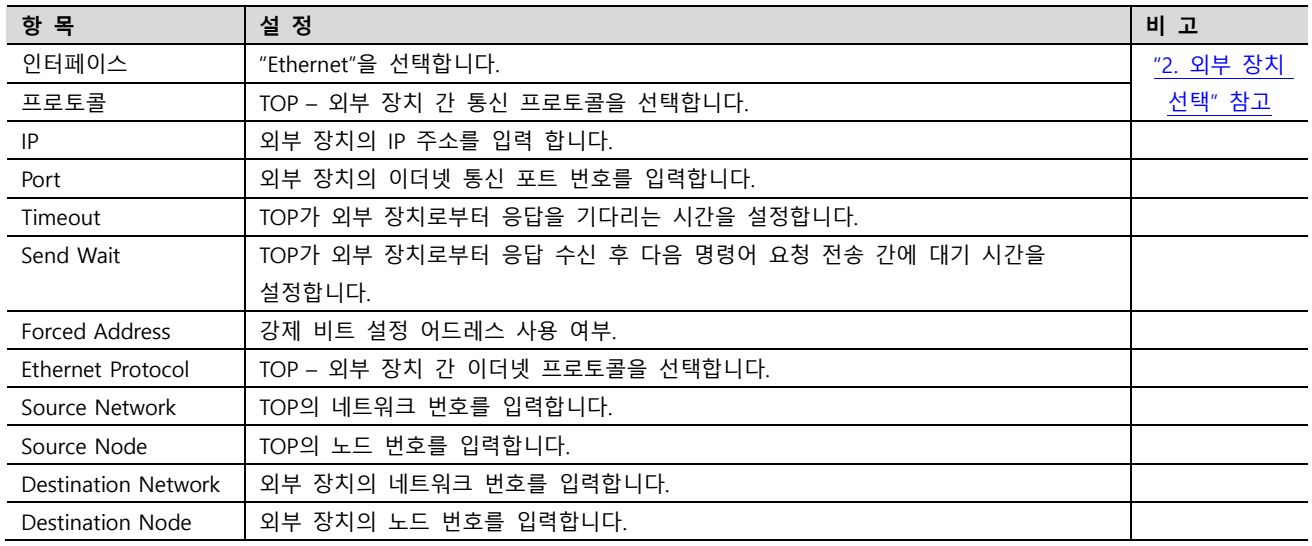

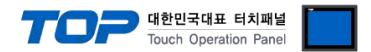

#### 3.2 TOP에서 통신 설정

※ "3.1 TOP Design Studio 에서 통신 설정" 항목의 "HMI 설정 사용"을 체크 하지 않은 경우의 설정 방법입니다.

■ TOP 화면 상단을 터치하여 아래로 드래그 합니다. 팝업 창의 "EXIT"를 터치하여 메인 화면으로 이동합니다.

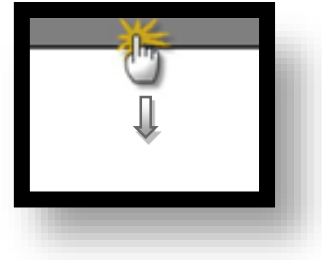

(1) 통신 인터페이스 설정

■ [제어판] → [이더넷]

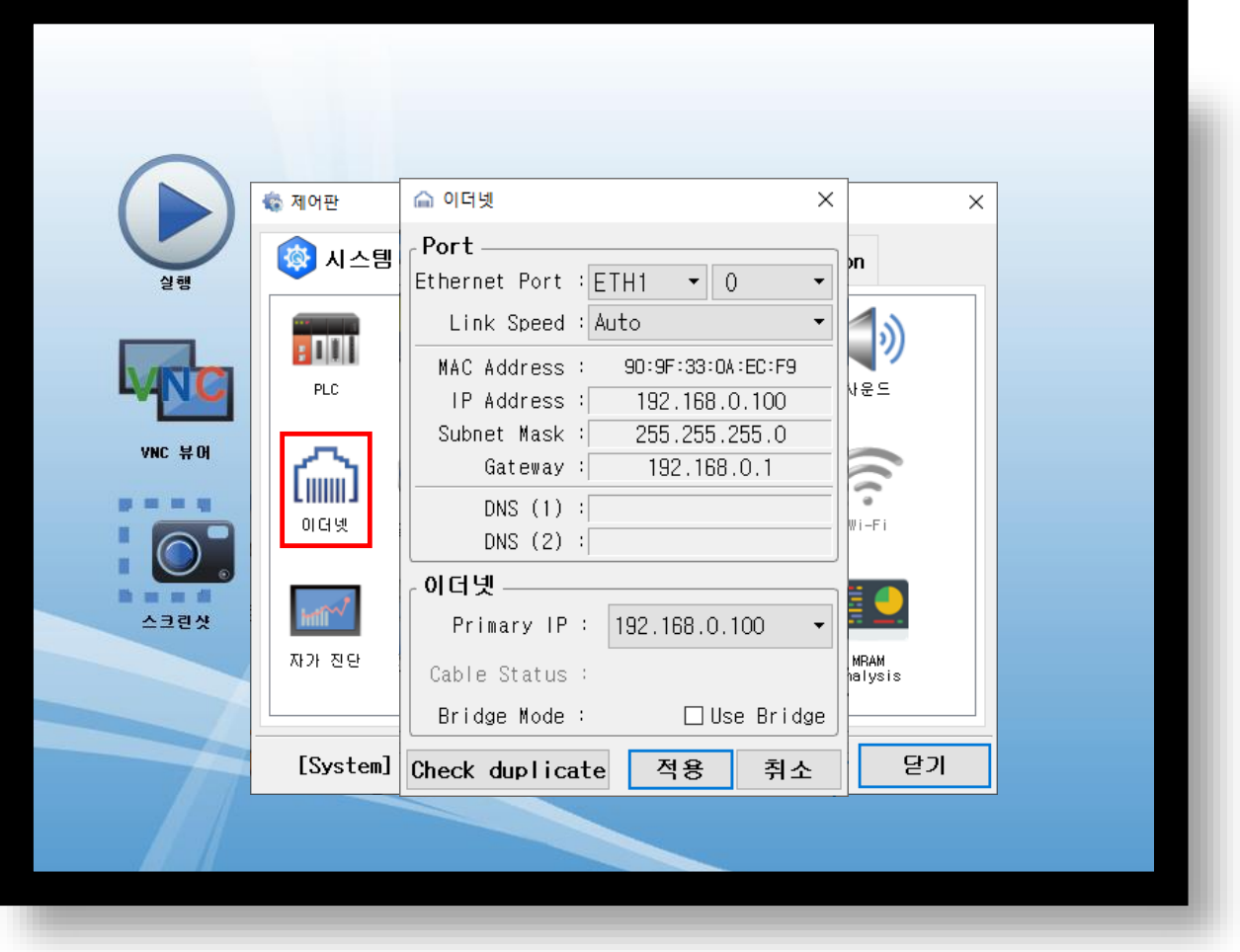

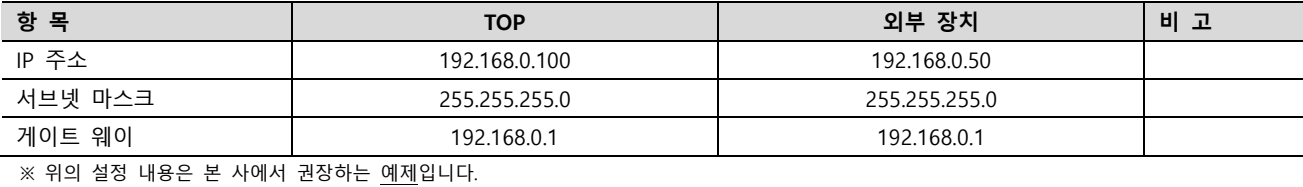

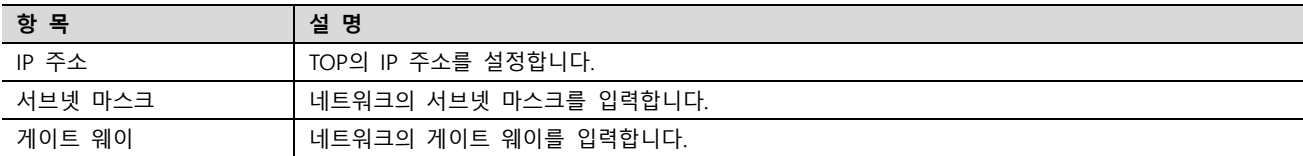

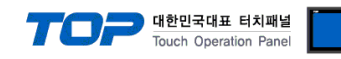

### (2) 통신 옵션 설정

■ [제어판] → [PLC]

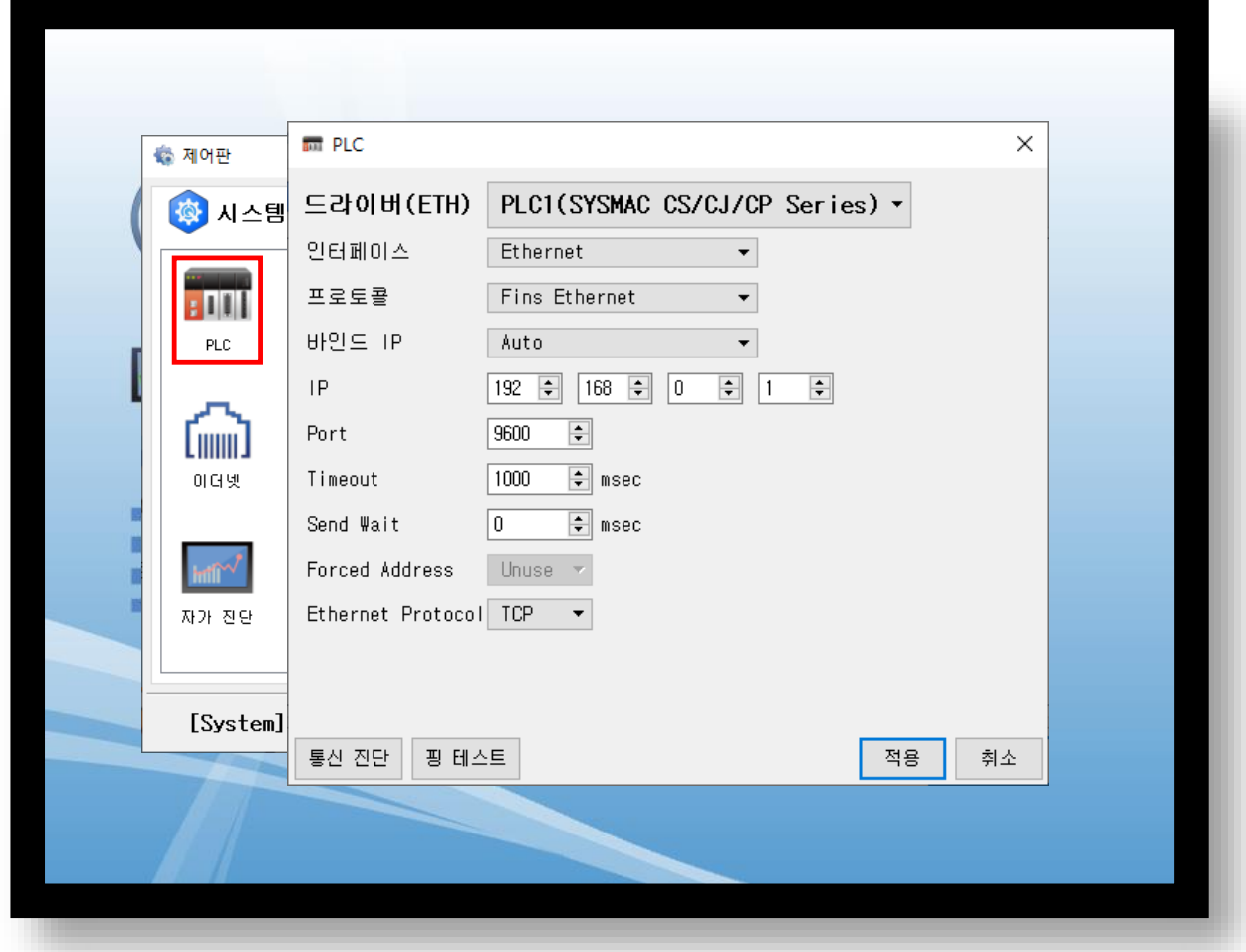

#### ※ 위의 설정 내용은 본 사에서 권장하는 <u>예제</u>입니다.

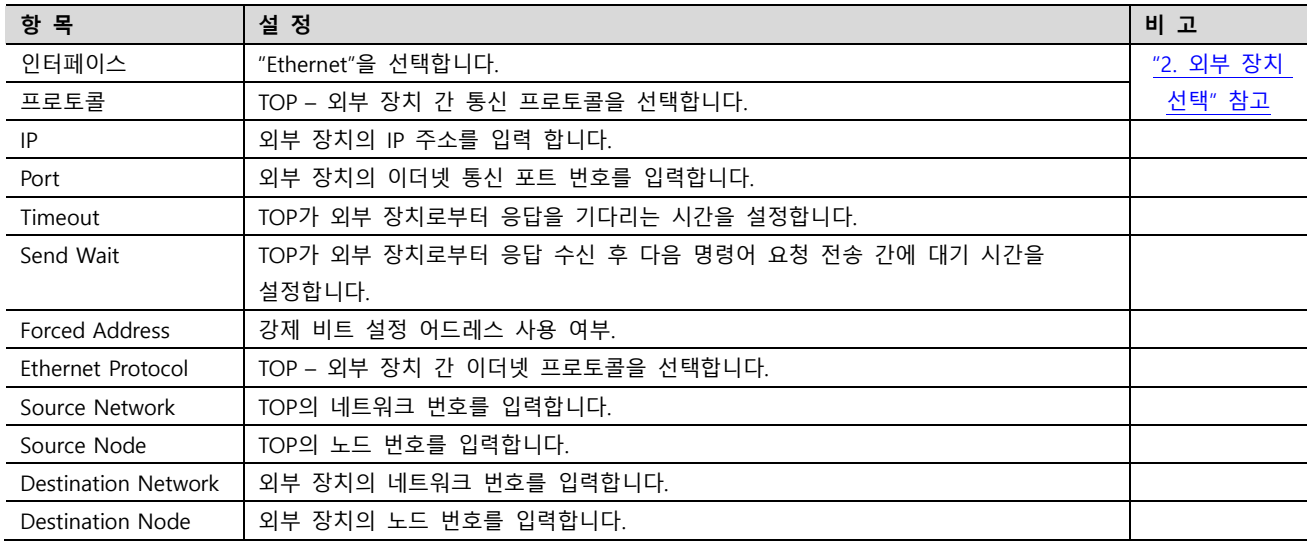

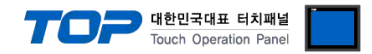

#### 3.3 통신 진단

■ TOP - 외부 장치 간 인터페이스 설정 상태를 확인 - TOP 화면 상단을 터치하여 아래로 드래그. 팝업 창의 "EXIT"를 터치하여 메인 화면으로 이동한다 - [제어판] → [이더넷] 에서 연결된 포트의 설정이 외부 장치의 설정 내용과 같은지 확인한다

■ 포트 통신 이상 유무 진단

- [제어판] → [PLC] 에서 "통신 진단"을 터치한다.

- 통신 연결 여부를 확인한다.

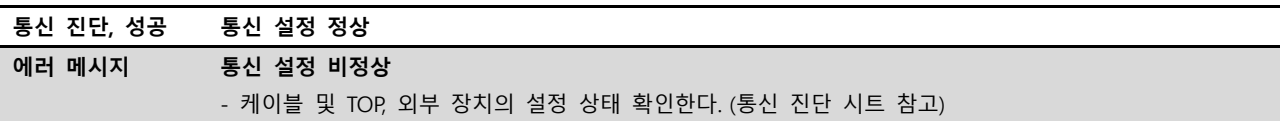

■ 통신 진단 시트

- 외부 장치와 통신 연결에 문제가 있을 경우 아래 시트의 설정 내용을 확인 바랍니다.

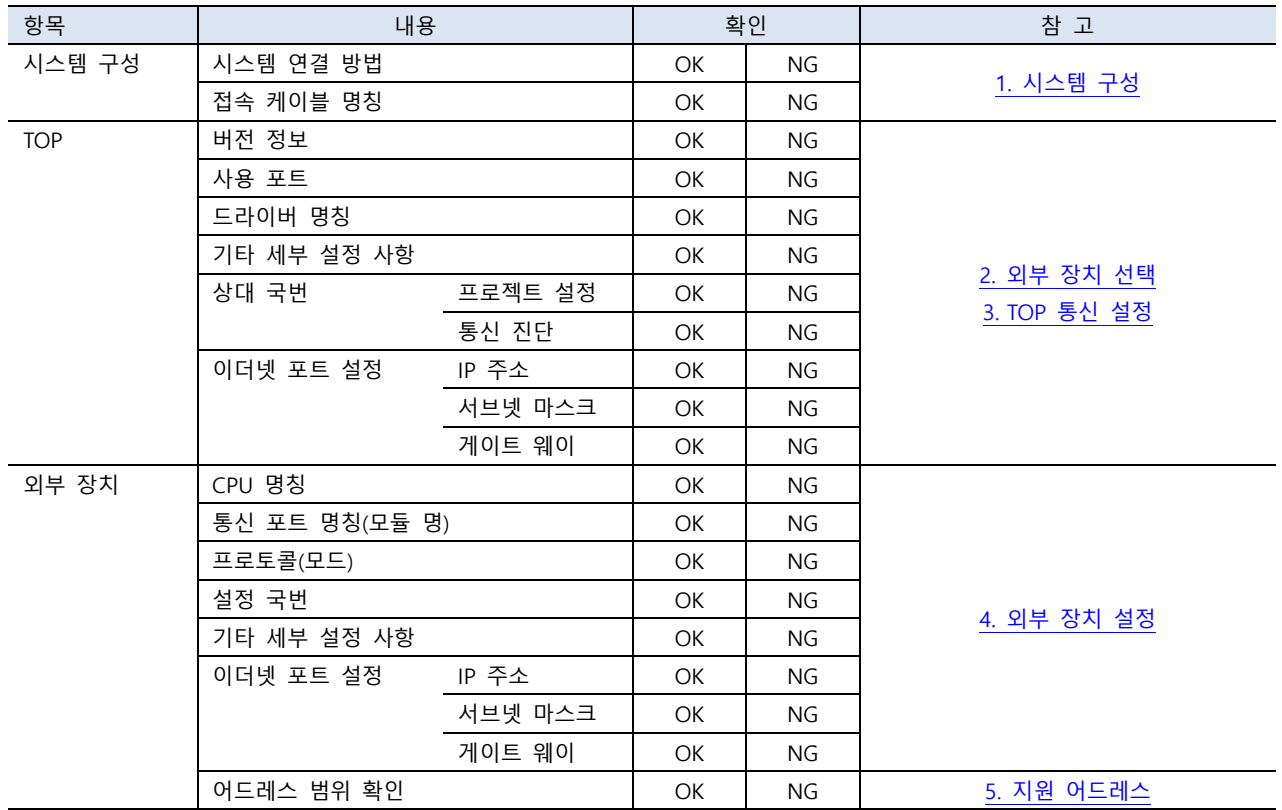

## <span id="page-8-0"></span>4. 외부 장치 설정

#### <span id="page-8-1"></span>4.1 외부 장치 설정 1 (CS1W-ETN01, CS1W-ETN11)

통신 설정을 위해 Rotary Switch(이더넷 모듈 전면)와 Ladder Software CX-ONE을 통하여 아래와 같이 설정 합니다. 본 예제에서 설명된 내용보다 더 자세한 설정법은 PLC 사용자 매뉴얼을 참조하십시오.

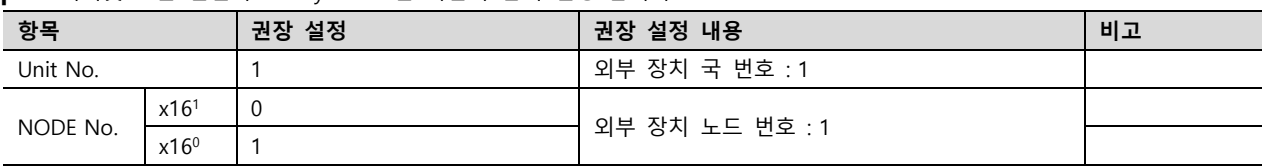

Step 1. 이더넷 모듈 전면의 Rotary Switch를 다음과 같이 설정 합니다

Step 2. [CX-Programmer]을 시작 합니다. [Change PLC] dialog box에서 사용하고자 하는 CPU 명칭과 PC-PLC 접속 방식을 선택합 니다.

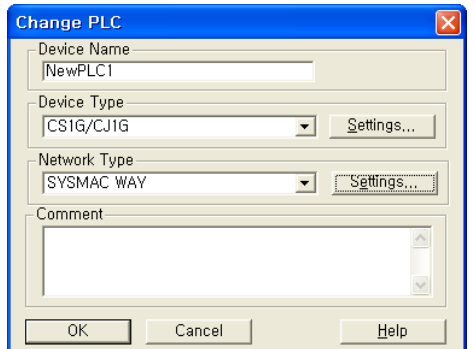

[Device Type]에서 PLC명칭, [Network Type]에서 [PC-PLC간 연결 방식]을 선택합 니다. [Settings…]에서 세부설정사항을 선택하십시오.

Step 3. 프로젝트 상에 이더넷 통신 모듈이 장착된 슬롯 정보를 등록 합니다.

(1) [IO Table and Unit Setup]을 더블 클릭 → [PLC IO Table] dialog box 팝업

- (2) [PLC IO Table] dialog box 에서 [Main rack] 트리에서 통신 모듈이 연결된 슬롯 번호 더블 클릭 → [Select Unit] dialog box 팝업
- (3) [Select Unit] dialog box 에서 사용하고자 하는 [Communications Adapter]에서 사용고자 하는 이더넷 통신 모듈 선택
- (4) [Add Unit] dialog box 에서 유닛 번호를 입력 합니다. (본 예제에서는 "1"을 입력 합니다.)

Step 4. [PLC IO Table]에서 등록된 이더넷 통신 모듈을 더블 클릭하여 [Edit Parameters] dialog box에서 이더넷 설정 사항을 입력 합니다.

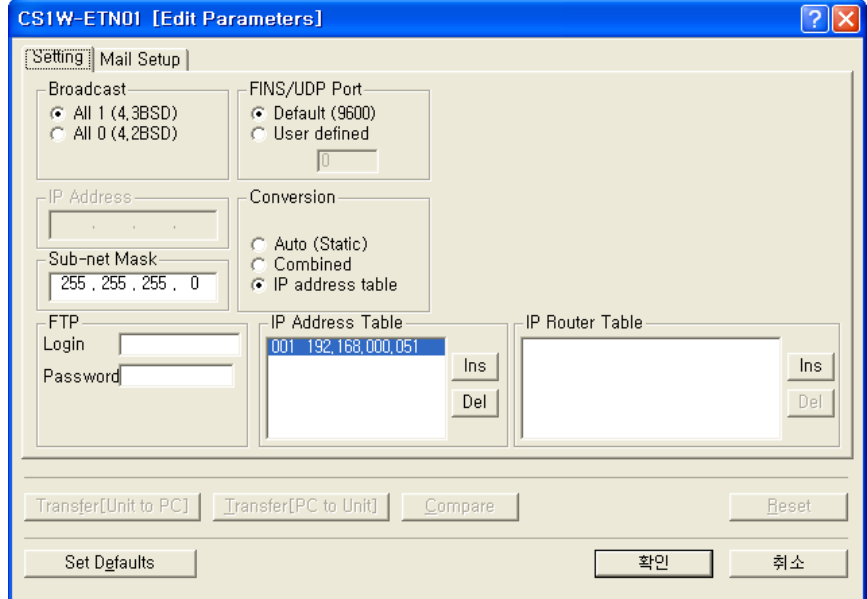

※ IP Address Table을 사용하여 이더넷 통신 모듈의 IP 주소, Node Address 를 설정 합니다.

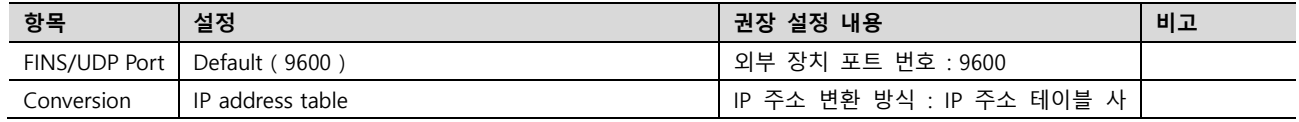

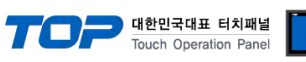

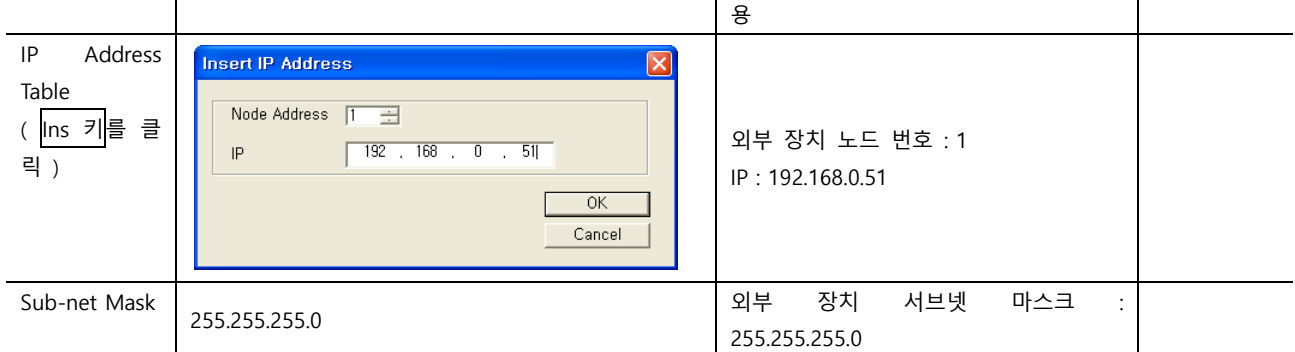

Step 5. 통신 설정 내용을 PLC로 전송 한 후, PLC의 전원을 리셋합니다.

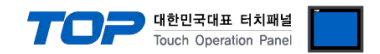

#### <span id="page-10-0"></span>4.2 외부 장치 설정 2 (S1W-ETN21)

통신 설정을 위해 Rotary Switch(이더넷 모듈 전면)와 Ladder Software CX-ONE을 통하여 아래와 같이 설정 합니다. 본 예제에서 설 명된 내용보다 더 자세한 설정법은 PLC 사용자 매뉴얼을 참조하십시오.

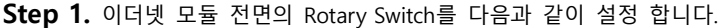

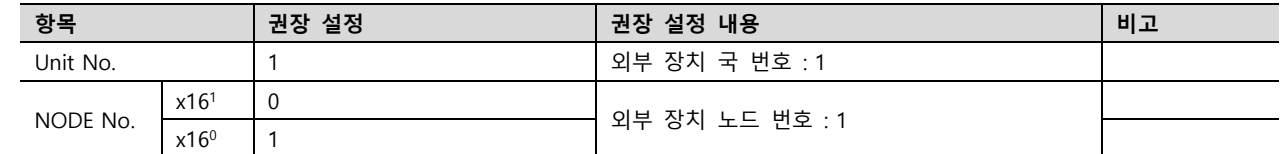

Step 2. [CX-Programmer]을 시작 합니다. [Change PLC] dialog box에서 사용하고자 하는 CPU 명칭과 PC-PLC 접속 방식을 선택합 니다.

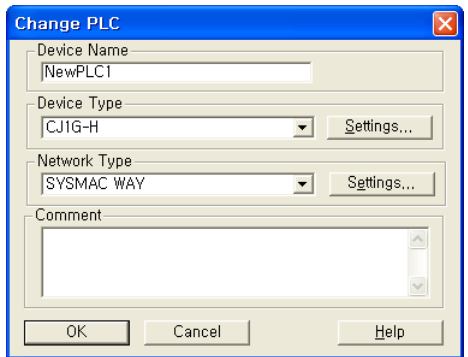

" [Device Type]에서 PLC명칭", "[Network Type]에서 PC-PLC간 연결 방식"을 선택합 니다. [Settings…]에서 세부설정사항을 선택하십시오.

Step 3. 프로젝트 상에 이더넷 통신 모듈이 장착된 슬롯 정보를 등록 합니다.

(1) [IO Table and Unit Setup]을 더블 클릭 → [PLC IO Table] dialog box 팝업

(2) [PLC IO Table] dialog box 에서 [Main rack] 트리에서 통신 모듈이 연결된 슬롯 번호 더블 클릭 → [Select Unit] dialog box 팝업

- (3) [Select Unit] dialog box 에서 사용하고자 하는 [Communications Adapter]에서 사용고자 하는 이더넷 통신 모듈 선택
- (4) [Add Unit] dialog box 에서 유닛 번호를 입력 합니다. (본 예제에서는 "1"을 입력 합니다.)

Step 4. [PLC IO Table]에서 등록된 이더넷 통신 모듈을 더블 클릭하여 [Edit Parameters] dialog box에서 이더넷 설정 사항을 입력 합니다.

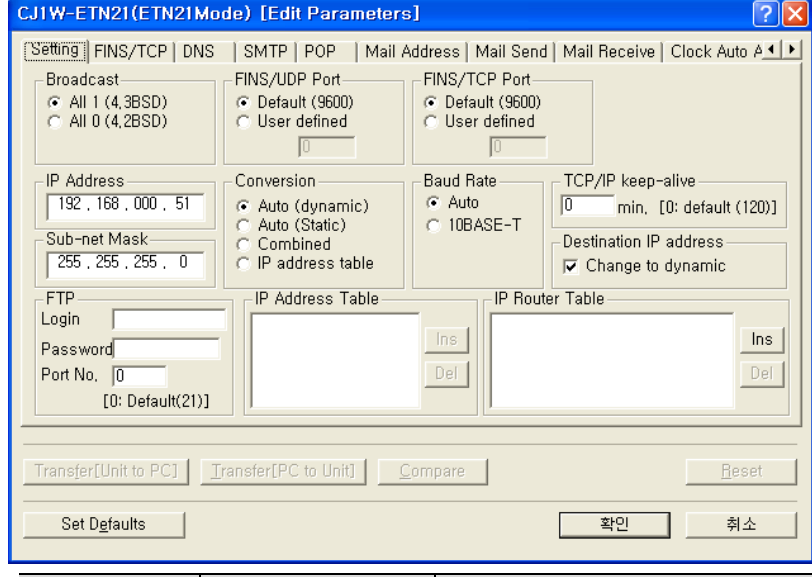

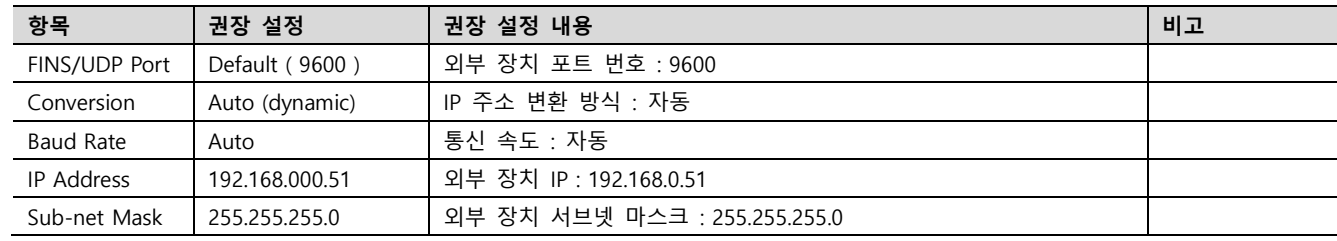

Step 5. 통신 설정 내용을 PLC로 전송 한 후, PLC의 전원을 리셋합니다.

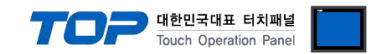

#### <span id="page-11-0"></span>4.3 외부 장치 설정 3 (CJ2□ CPU 내장 이더넷)

통신 설정을 위해 Dip Switch, Rotary Switch(이더넷 모듈 전면)와 Ladder Software CX-ONE을 통하여 아래와 같이 설정 합니다. 본 예제에서 설명된 내용보다 더 자세한 설정법은 PLC 사용자 매뉴얼을 참조하십시오.

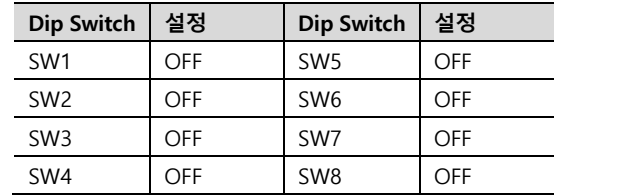

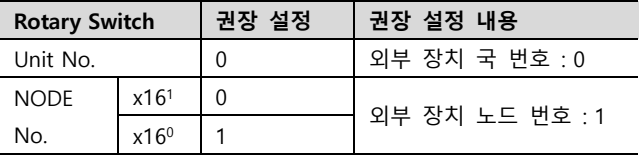

Step 1. 이더넷 모듈 전면의 Rotary Switch를 다음과 같이 설정 합니다.

Step 2. [CX-Programmer]을 시작 합니다. [Change PLC] dialog box에서 사용하고자 하는 CPU 명칭과 PC-PLC 접속 방식을 선택합 니다. [Device Type]에서 PLC명칭", "[Network Type]에서 PC-PLC간 연결 방식"을 선택합니다. [Settings…]에서 세부설정사항을 선택하 십시오.

Step 3. 프로젝트 상에 [IO Table and Unit Setup]을 더블 클릭 → [PLC IO Table] dialog box 팝업

Step 4. [PLC IO Table] dialog box 에서 [Built-in Port/Inner-Board] 트리에서 "built-in EtherNet/IP port" 더블클릭 하여 [Edit Parameters] dialog box에서 이더넷 설정 사항을 입력 합니다.

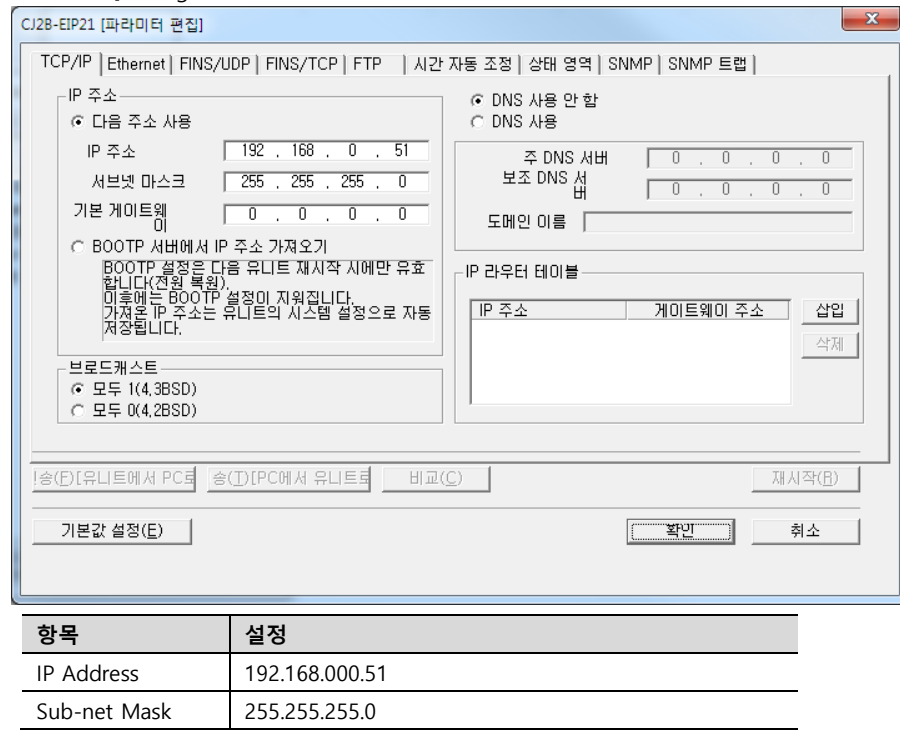

Step 5. 통신 설정 내용을 PLC로 전송 한 후, PLC의 전원을 리셋합니다.

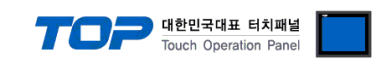

#### <span id="page-12-0"></span>4.4 외부 장치 설정 4 (NJ/NX CPU 내장 Ethernet/IP 포트)

OMRON 의 Automation Software SYSMAC Studio 를 사용하여 아래와 같이 설정 하십시오. 더 자세한 설명은 제조사의 사용자 매뉴얼을 참고하십시오.

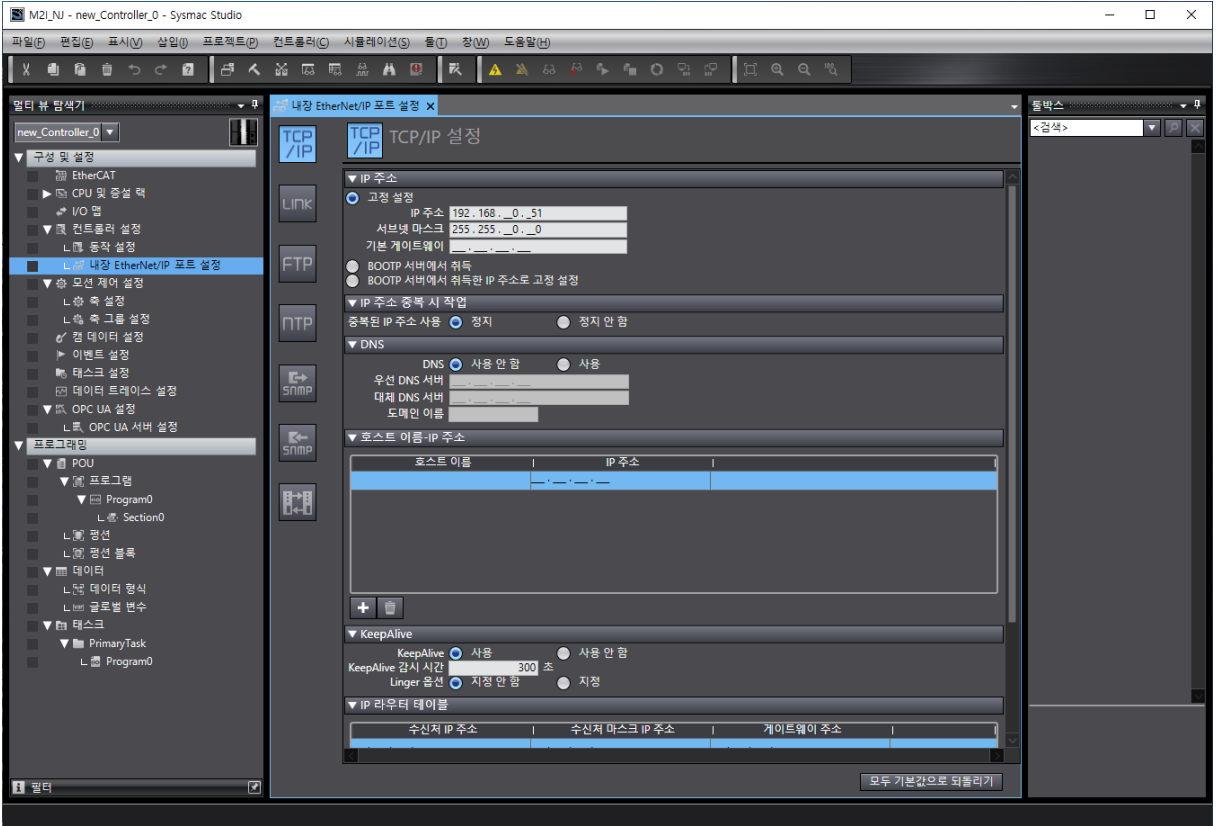

Step 1. [컨트롤러 설정] → [내장 Ethernet/IP 포트 설정] → [TCP/IP 설정]에서 IP 주소 설정

Step 2. [컨트롤러 설정] → [내장 Ethernet/IP 포트 설정] → [FINS 설정]에서 FINS 포트 번호 설정

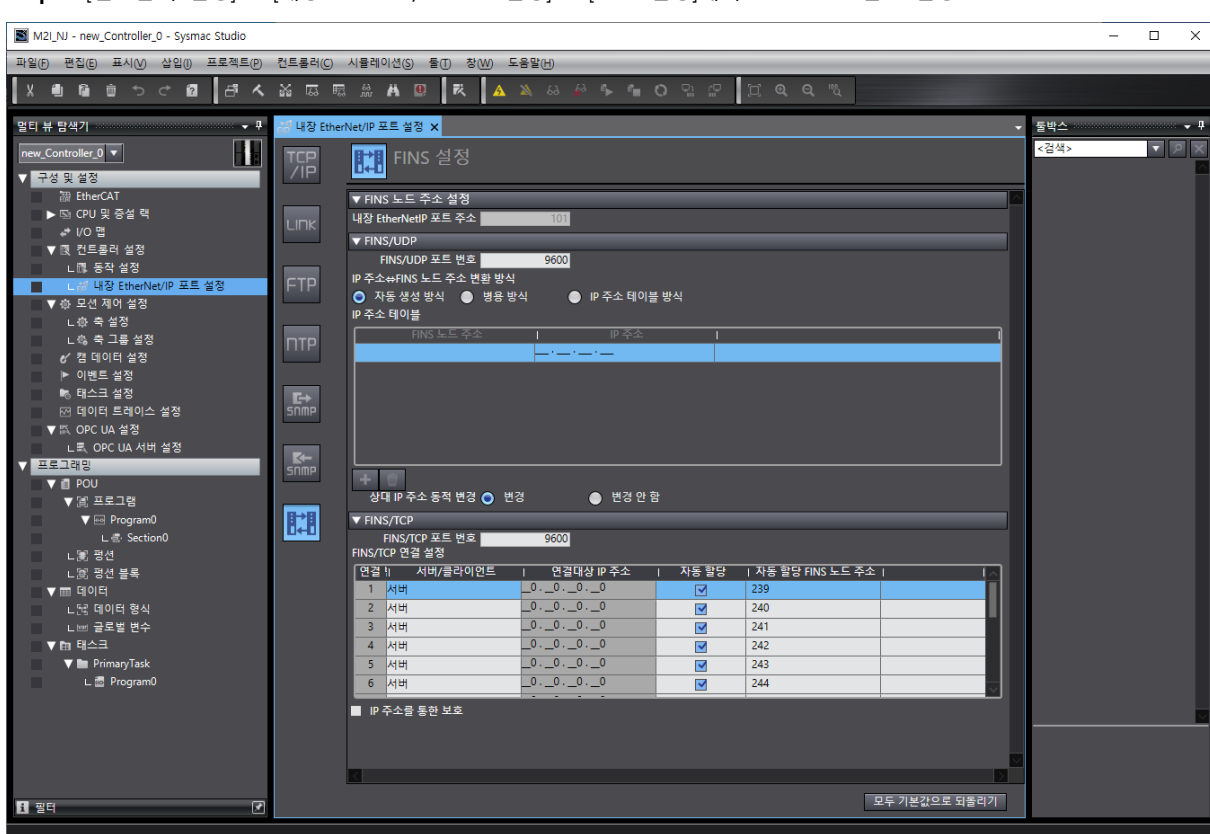

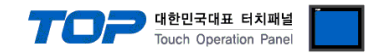

## <span id="page-13-0"></span>5. 지원 어드레스

#### TOP에서 사용 가능한 디바이스는 아래와 같습니다.

CPU 모듈 시리즈/타입에 따라 디바이스 범위(어드레스) 차이가 있을 수 있습니다. TOP 시리즈는 외부 장치 시리즈가 사용하는 최대 어드레스 범위를 지원합니다. 사용하고자 하는 장치가 지원하는 어드레스 범위를 벗어 나지 않도록 각 CPU 모듈 사용자 매뉴얼을 참조/주의 하십시오.

#### 일반 어드레스

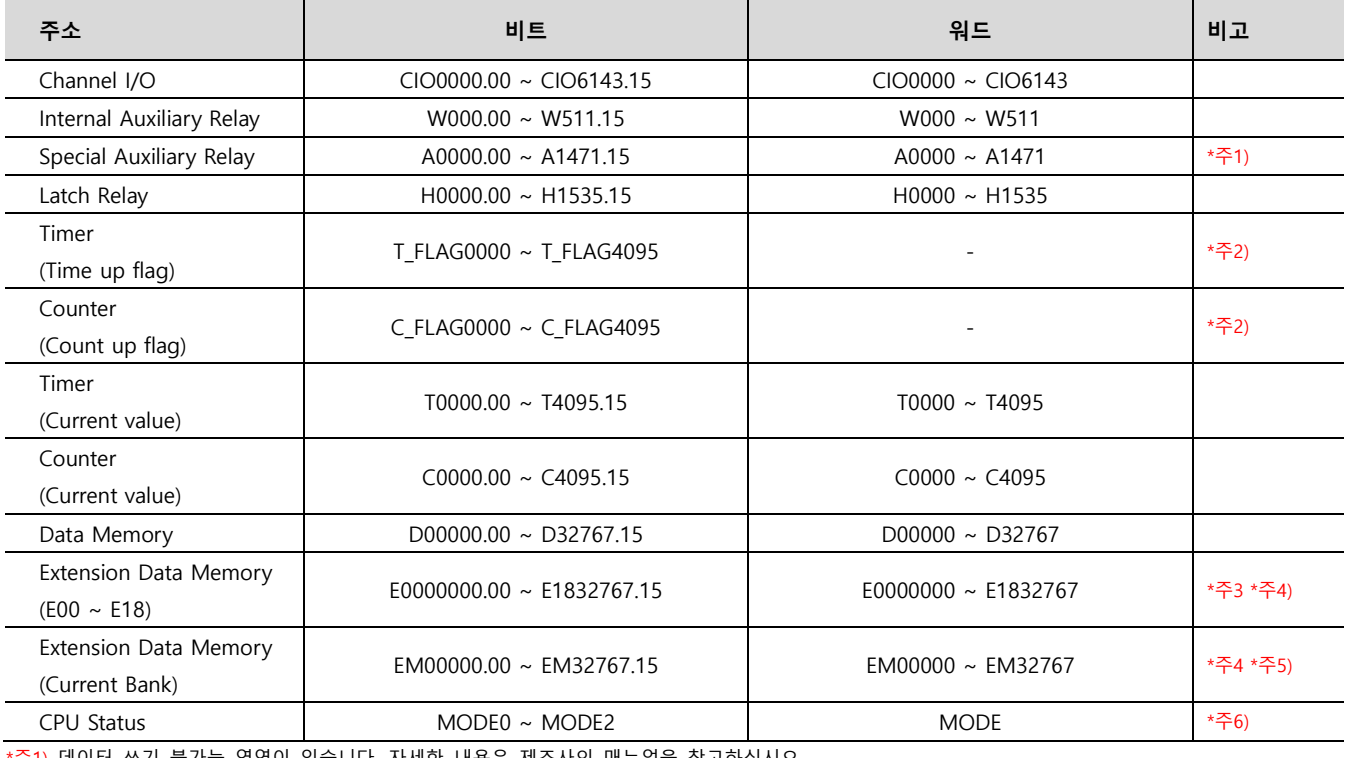

\*주1) 데이터 쓰기 불가능 영역이 있습니다. 자세한 내용은 제조사의 매뉴얼을 참고하십시오.

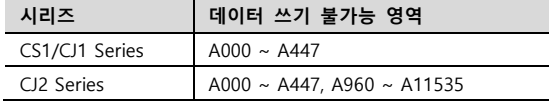

\*주2) 읽기 전용 주소.

\*주3) CPU 타입에 따라 어드레스 범위가 다르며, 최대 13 Bank(E00 ~ E18) x 32767 word 사용 가능합니다.

\*주4) CJM1 시리즈는 Extension data memory 영역이 없습니다.

\*주5) CJ1 시리즈는 Current Bank EM 영역이 없습니다.

\*주6) CPU 상태

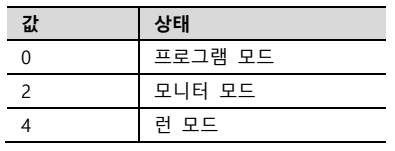

ON/OFF 상관 없이 비트 주소 쓰기 동작 시 PLC 모드 변경

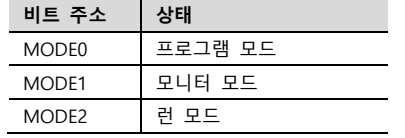

※ 다음 메모리 영역은 시스템 설정 영역입니다. 데이터 쓰기를 하지 마십시오. 자세한 내용은 제조사의 매뉴얼을 참고하십시오.

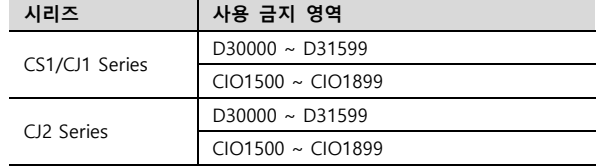

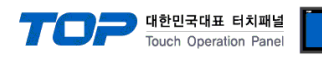

#### 강제 비트 설정 어드레스

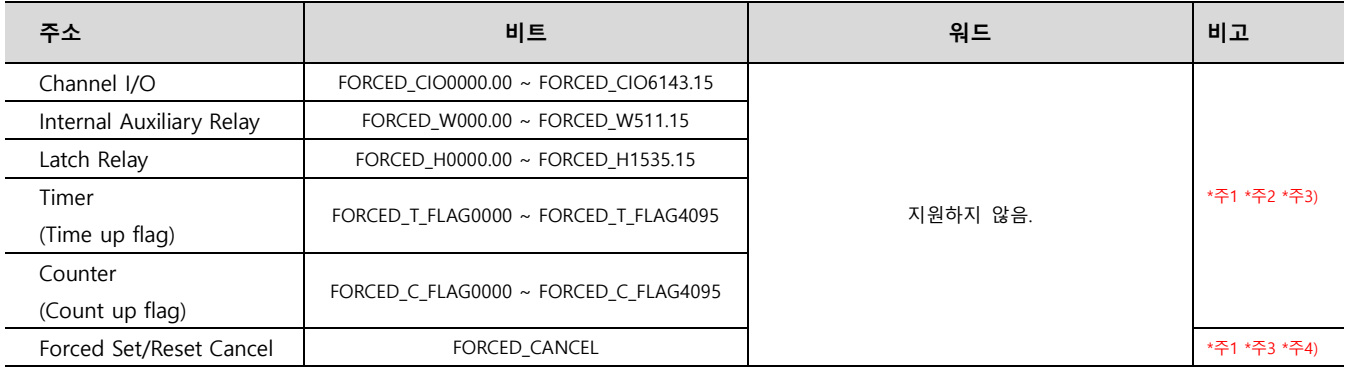

\*주1) 쓰기 전용 주소.

\*주2) 해당 비트를 강제 상태로 바꾸고 ON/OFF 합니다. (Fins Commands Forced Set/Reset 명령 대응)

\*주3) CPU Mode가 런 모드일 때 동작하지 않습니다.

\*주4) ON/OFF에 관계없이 쓰기 동작이 발생하면, 모든 강제 상태를 해제합니다.

#### 쓰기 전용 주소 사용 예시

1. 오브젝트를 생성한 후, 더블클릭하여 [속성]창을 팝업합니다. 2. 효과 및 동작 페이지에서 조건이 충족되면, 해당 주소에 데이터가 입력되도록 동작을 설정합니다. FORCED CIO 주소의 경우 [비트] 동작을 선택하고 해당 주소를 설정하여 사용합니다. ※ 쓰기 전용 주소의 경우 Reverse 동작은 사용할 수 없습니다.

다음은 스위치의 Touch Down 이벤트가 발생하였을 때 FORCED\_CIO0000.00 주소를 ON 시키는 설정을 보여줍니다.

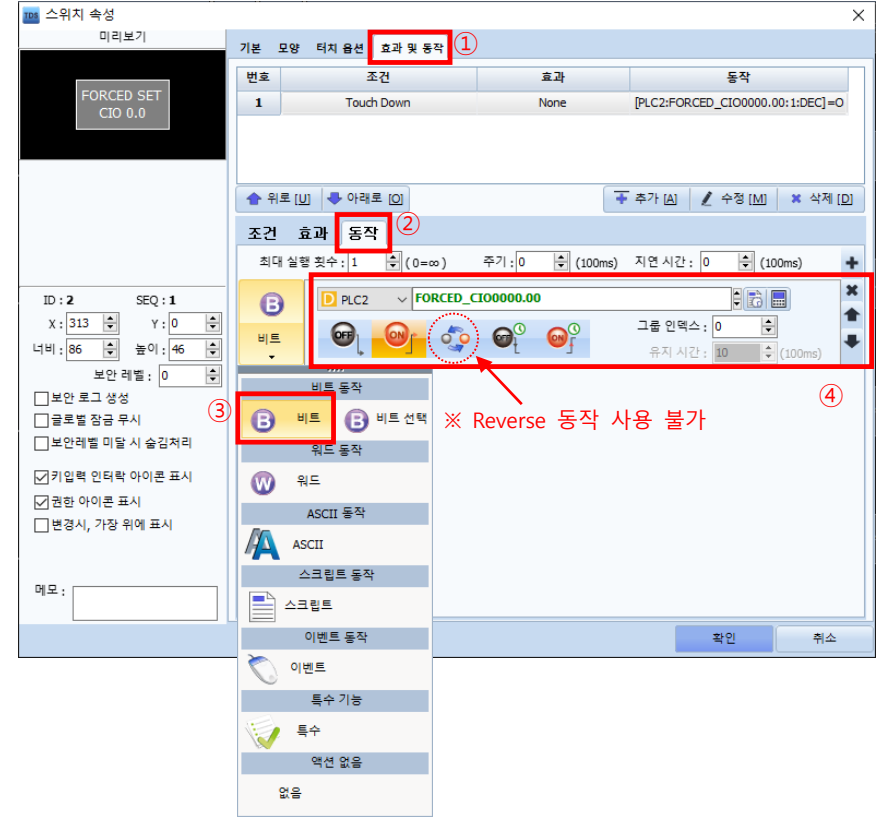